## **How to sign up for your online account**

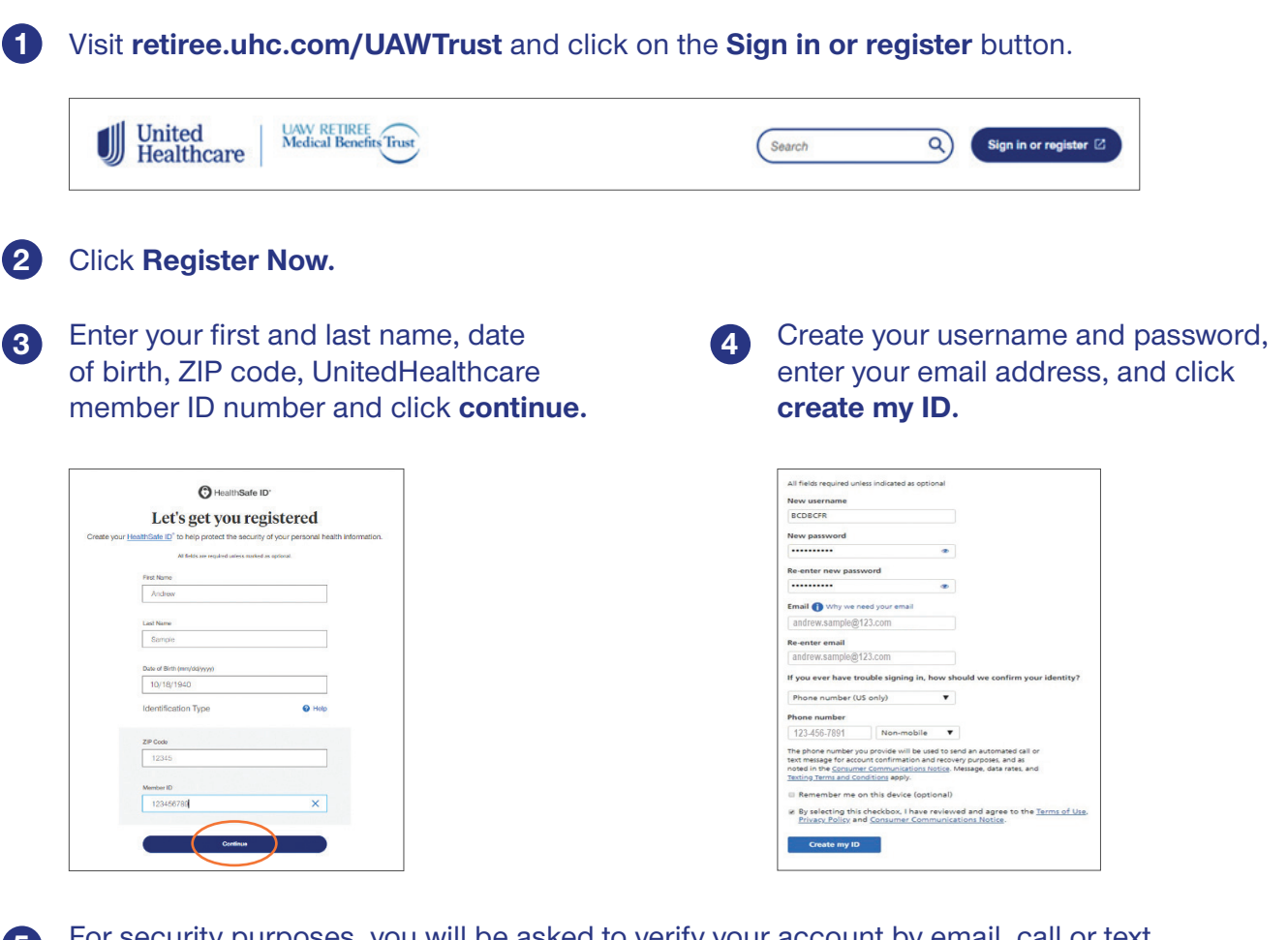

**5** For security purposes, you will be asked to verify your account by email, call or text.

- If by email, follow the instructions in your confirmation email
- If by call or text, enter the code you receive into the website page

**Make sure to write down your username and password and keep them in a safe place. You will need them each time you sign in to your account.**

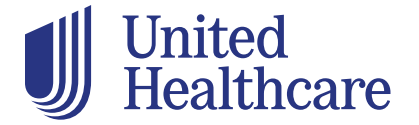

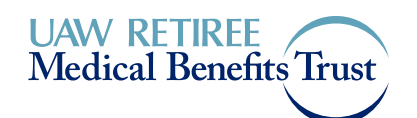

## **After you sign up for your online account and log in, you can:**

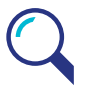

Look up your latest claim information

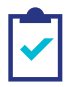

Review benefit information and plan materials

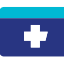

Print a temporary UnitedHealthcare® member ID card and request a new one

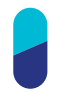

Search for drugs and see how much they cost under your plan

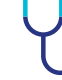

Search for network doctors

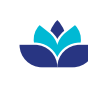

Explore Renew by UnitedHealthcare, our member-only Health & Wellness **Experience** 

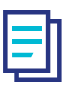

Sign up to get your Explanation of Benefits (EOB) and other plan documents online

1:16  $\sim$ 

0))

## **Download the UnitedHealthcare® app**

With the UnitedHealthcare app, you can find care and manage your plan details anywhere you go. Download the app in your app store or scan the QR code below with your smartphone or tablet.

Click on create account which will show you 2 ways to register on the mobile app:

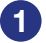

**1** Register an account manually with the following personal information:

- First name
- Last name
- Date of birth
- Zip code
- Member ID
- **2** Use mobile camera device to scan the back of your member ID card. This will minimize the amount of information needed to register.

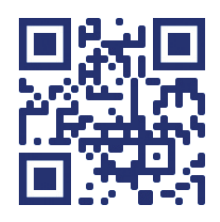

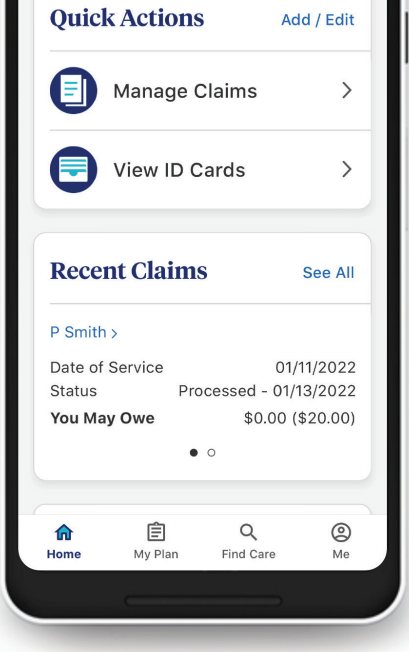